Utilidad de configuración

Guía del usuario

© Copyright 2006 Hewlett-Packard Development Company, L.P.

Bluetooth es una marca comercial de su propietario utilizada por Hewlett-Packard Company bajo licencia.

La información contenida en el presente documento está sujeta a cambios sin previo aviso. Las únicas garantías para los productos y servicios de HP están estipuladas en las declaraciones expresas de garantía que acompañan a dichos productos y servicios. La información contenida en este documento no debe interpretarse como una garantía adicional. HP no se responsabilizará por errores técnicos o de edición ni por omisiones contenidas en el presente documento.

Primera edición: julio de 2006

Número de referencia del documento: 419179-E51

# **Tabla de contenidos**

### **[1 Acceso a la utilidad de configuración](#page-4-0)**

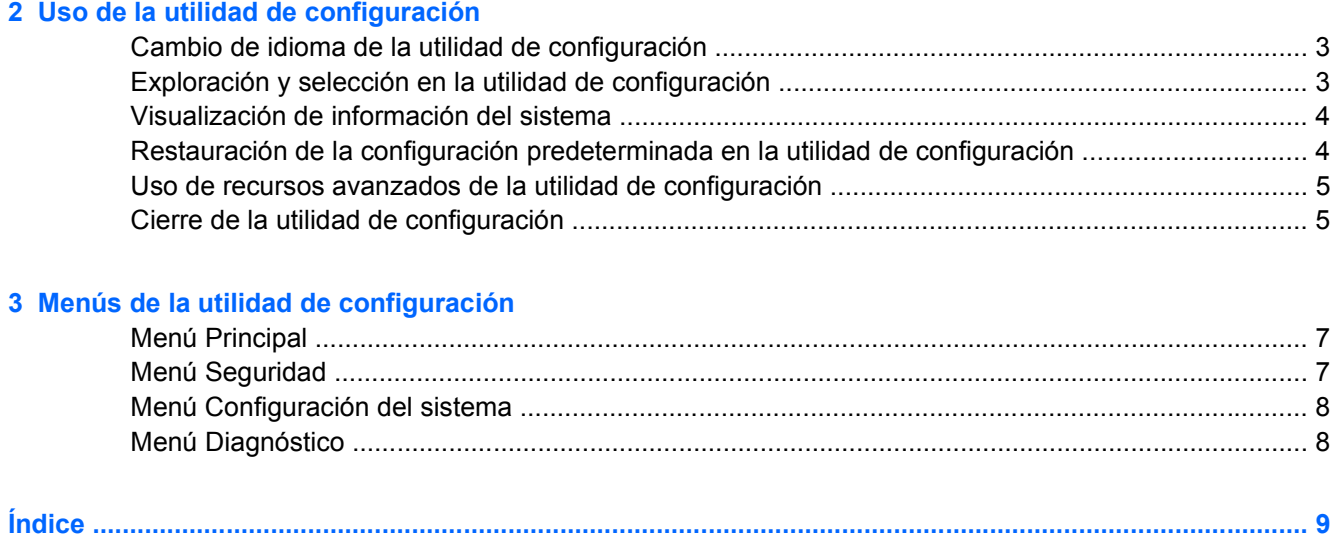

# <span id="page-4-0"></span>**1 Acceso a la utilidad de configuración**

La utilidad de configuración es una utilidad de información y personalización con base en la memoria ROM, que se puede usar incluso cuando el sistema operativo no está funcionando o cuando no se puede cargar.

La utilidad ofrece información acerca del equipo y provee configuraciones de inicio, de seguridad y otras preferencias.

- **1.** Encienda o reinicie el equipo en Windows.
- **2.** Antes de que Windows abra y mientras aparece el mensaje "Press <F10> to enter setup" en la esquina inferior izquierda de la pantalla, presione f10.

# <span id="page-6-0"></span>**2 Uso de la utilidad de configuración**

## **Cambio de idioma de la utilidad de configuración**

El siguiente procedimiento explica cómo cambiar el idioma de la utilidad de configuración. Si el equipo no está en la utilidad de configuración, comience con el paso 1. Si el equipo está en la utilidad de configuración, comience a partir del paso 2.

- **1.** Para abrir la utilidad de configuración, encienda o reinicie el equipo en Windows y luego presione f10 mientras en la esquina inferior izquierda de la pantalla aparece el mensaje "Press <F10> to enter setup".
- **2.** Utilice las teclas de dirección para seleccionar **Configuración del sistema > Soporte para idiomas** y, a continuación, presione enter.
- **3.** Presione f5 o f6 (o use las teclas de flecha) para seleccionar un idioma, y luego presione enter para seleccionar un idioma.
- **4.** Cuando aparezca el indicador de confirmación con su preferencia seleccionada, presione enter para guardar sus preferencias.
- **5.** Para definir sus preferencias y salir de la utilidad de configuración, presione f10 y, a continuación, siga las instrucciones en la pantalla.

Las preferencias se aplicarán al reiniciar el equipo en Windows.

### **Exploración y selección en la utilidad de configuración**

Debido a que la utilidad de configuración no se basa en Windows, no es compatible con el Touchpad. La exploración y la selección se realizan presionando las teclas.

- Para seleccionar el menú o un elemento del menú, use las teclas de flecha.
- Para elegir un elemento en una lista desplegable o para alternar un campo, por ejemplo un campo Activar/Desactivar, use las teclas de flecha o f5 o f6.
- Para seleccionar un elemento, presione enter.
- Para cerrar una caja de texto o retornar a la pantalla de menú, presione f1.
- Para visualizar información adicional sobre navegación y selección mientras está abierta la utilidad de configuración, presione f1.

# <span id="page-7-0"></span>**Visualización de información del sistema**

El siguiente procedimiento explica cómo mostrar la información del sistema en la utilidad de configuración. Si la utilidad de configuración no está abierta, comience por el paso 1. Si la utilidad de configuración está abierta, comience por el paso 2.

- **1.** Para abrir la utilidad de configuración, encienda o reinicie el equipo en Windows y luego presione f10 mientras en la esquina inferior izquierda de la pantalla aparece el mensaje "Presione <f10> para iniciar la utilidad de configuración".
- **2.** Acceda a la información del sistema utilizando el menú **Principal**.
- **3.** Para salir de la utilidad de configuración sin cambiar la configuración, utilice las teclas de flecha para seleccionar **Salir > Salir descartando los cambios** y presione enter. El equipo se reiniciará en Windows.

## **Restauración de la configuración predeterminada en la utilidad de configuración**

El siguiente procedimiento explica cómo restaurar los ajustes predeterminados de la utilidad de configuración. Si el equipo no está en la utilidad de configuración, comience con el paso 1. Si el equipo está en la utilidad de configuración, comience a partir del paso 2.

- **1.** Para abrir la utilidad de configuración, encienda o reinicie el equipo en Windows y luego presione f10 mientras en la esquina inferior izquierda de la pantalla aparece el mensaje "Presione <f10> para iniciar la utilidad de configuración".
- **2.** Seleccione **Salir > Cargar valores predeterminados de configuración**, y luego presione f10.
- **3.** Cuando aparece la Confirmación de configuración, presione enter para guardar sus preferencias.
- **4.** Para definir sus preferencias y salir de la utilidad de configuración, presione f10 y, a continuación, siga las instrucciones en la pantalla.

La configuración predeterminada de la utilidad de configuración se define al salir de dicha utilidad y entra en efecto cuando se reinicia.

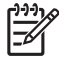

**Nota** Las configuraciones de contraseña, de seguridad y de idioma no cambian al restaurar los valores predeterminados de fábrica.

## <span id="page-8-0"></span>**Uso de recursos avanzados de la utilidad de configuración**

Esta guía describe los recursos avanzados de la utilidad de configuración recomendados para todos los usuarios. Para obtener más información sobre los recursos de la utilidad de configuración recomendados sólo para usuarios avanzados, consulte el Centro de ayuda y soporte técnico, que es accesible sólo cuando el equipo está en Windows.

Los recursos de la utilidad de configuración disponibles para usuarios avanzados incluyen una autoprueba del disco duro, un inicio de servicio de red, y configuración para preferencias de orden de inicio.

El mensaje "<F12> to boot from LAN" (Presione f12 para iniciar desde red de área local) que aparece en la esquina inferior izquierda de la pantalla cada vez que se inicia o reinicia el equipo en Windows o cada vez que sale de la Hibernación es el mensaje para efectuar un inicio de servicio de red.

El mensaje "Press <ESC> to change boot order" (Presione esc para cambiar el orden de inicio) que aparece en la esquina inferior izquierda de la pantalla cada vez que se inicia o reinicia el notebook en Windows o cada vez que sale de la Hibernación es el mensaje para cambiar el orden de inicio.

# **Cierre de la utilidad de configuración**

Es posible cerrar la utilidad de configuración guardando los cambios o sin guardarlos.

- Para cerrar la utilidad de configuración y guardar los cambios realizados en la sesión actual, utilice uno de los siguientes procedimientos:
	- Presione f10 y siga las instrucciones que aparecen en la pantalla.

o

● Si la utilidad de configuración no es visible, presione esc para volver a la pantalla del menú. Luego utilice las teclas de flecha para seleccionar **Salir > Salir y guardar cambios**, y luego presione enter.

Cuando utiliza el procedimiento f10, se le ofrecerá una opción para volver a la utilidad de configuración. Cuando utiliza el procedimiento para Salir y guardar cambios, la utilidad de configuración se cierra al presionar enter.

Para cerrar la utilidad de configuración sin guardar los cambios efectuados en la sesión actual:

Si la utilidad de configuración no es visible, presione esc para volver a la pantalla del menú. Luego utilice las teclas de flecha para seleccionar **Salir > Salir y descartar cambios**, y luego presione enter.

Después de que se cierre la utilidad de configuración, el equipo se reiniciará en Windows.

# <span id="page-10-0"></span>**3 Menús de la utilidad de configuración**

Las tablas de menús que aparecen en esta sección brindan una visión general acerca de las opciones de la utilidad de configuración.

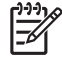

**Nota** Algunos de los elementos del menú de la utilidad de configuración listados en este capítulo pueden no corresponder a su equipo.

## **Menú Principal**

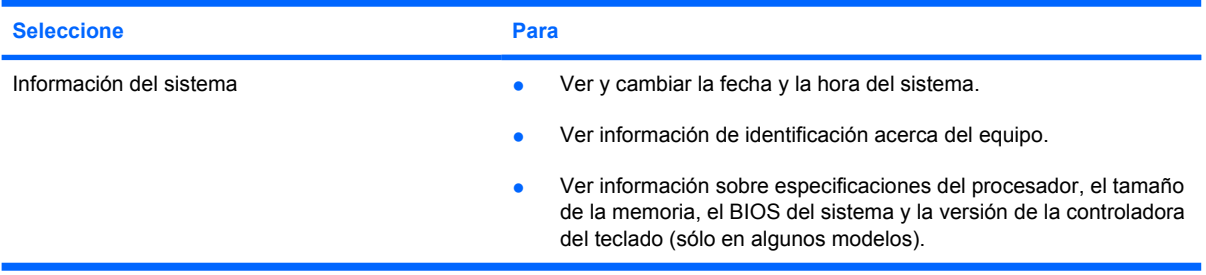

## **Menú Seguridad**

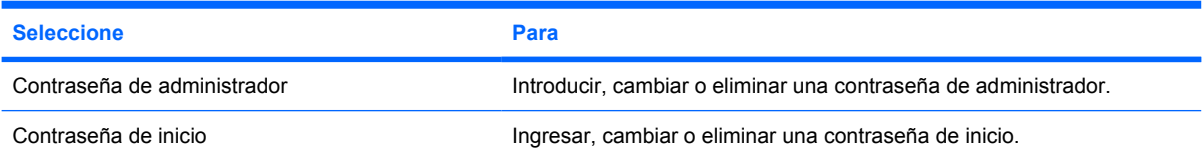

# <span id="page-11-0"></span>**Menú Configuración del sistema**

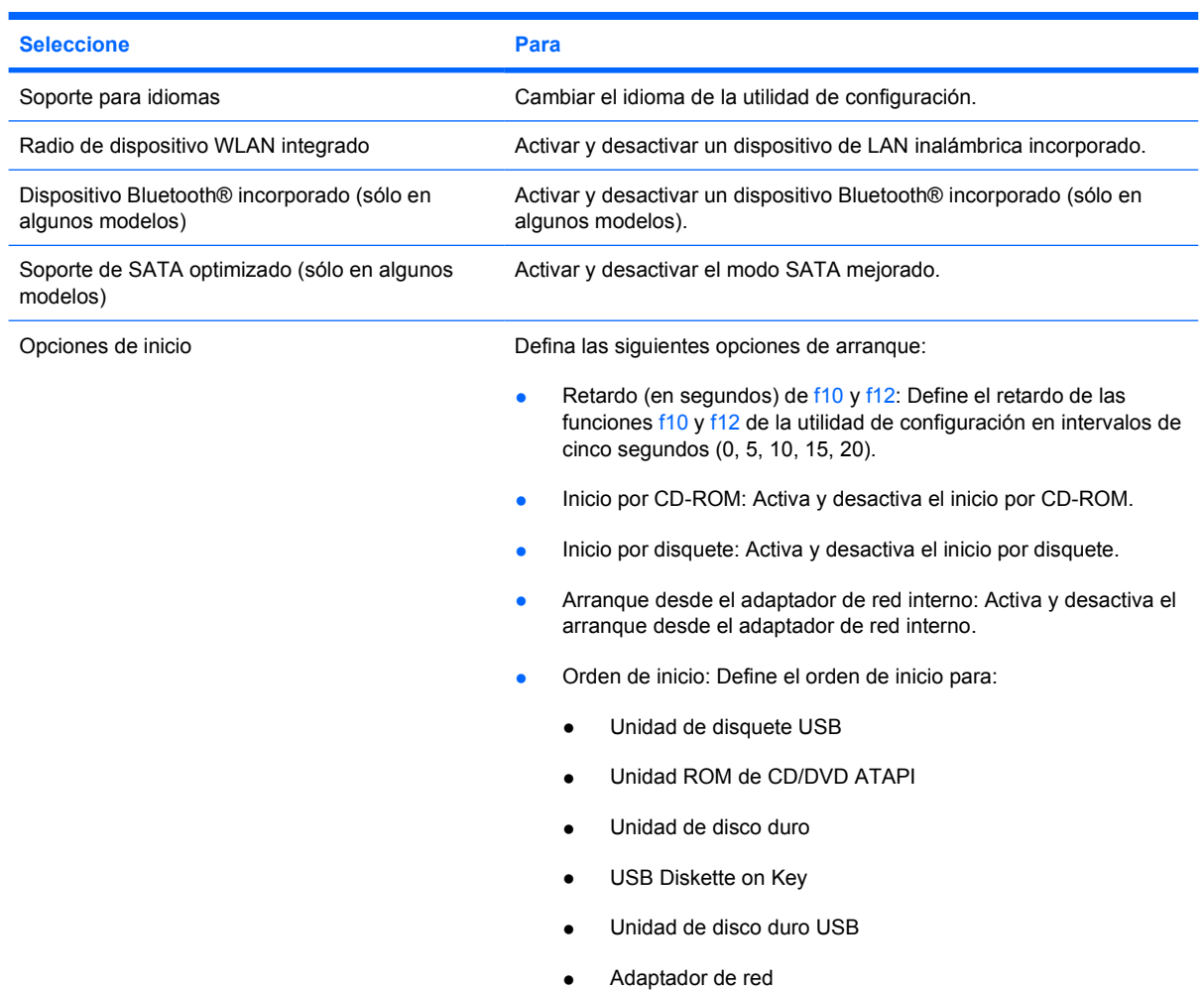

# **Menú Diagnóstico**

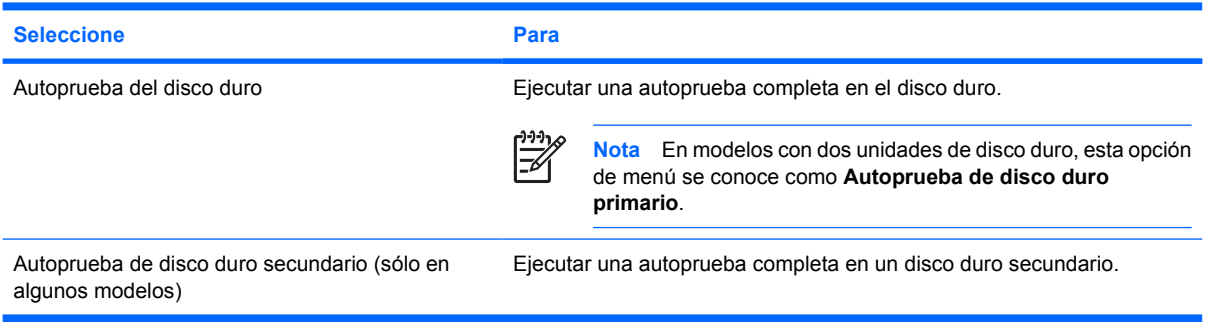

# <span id="page-12-0"></span>**Índice**

### **A**

autoprueba de disco duro [8](#page-11-0) autoprueba de disco duro secundario [8](#page-11-0)

### **C**

cambio del idioma de la utilidad de configuración [3](#page-6-0) cierre de la utilidad de configuración [5](#page-8-0) compatibilidad SATA mejorada [8](#page-11-0) contraseñas [7](#page-10-0)

### **D**

dispositivo Bluetooth incorporado [8](#page-11-0)

### **E**

exploración en la utilidad de configuración [3](#page-6-0)

### **I**

idioma admitido [8](#page-11-0) información del sistema [7](#page-10-0)

### **M**

Menú Configuración del sistema [8](#page-11-0) Menú Diagnóstico [8](#page-11-0) Menú principal [7](#page-10-0) Menú Seguridad [7](#page-10-0)

### **O**

opciones de inicio [8](#page-11-0) orden de inicio [8](#page-11-0)

### **R**

radio de dispositivo WLAN integrado [8](#page-11-0)

recursos avanzados de la utilidad de configuración [5](#page-8-0) restauración de la configuración predeterminada [4](#page-7-0)

### **S**

selección en la utilidad de configuración [3](#page-6-0)

### **U**

unidades, orden de inicio [8](#page-11-0) Utilidad de configuración acceso [1](#page-4-0) cambio de idioma [3](#page-6-0) cierre [5](#page-8-0) exploración y selección [3](#page-6-0) Menú Configuración del sistema [8](#page-11-0) Menú Diagnóstico [8](#page-11-0) Menú principal [7](#page-10-0) Menú Seguridad [7](#page-10-0) restauración de la configuración predeterminada [4](#page-7-0) uso [3](#page-6-0) uso de recursos avanzados [5](#page-8-0) visualización de información del sistema [4](#page-7-0)

### **V**

visualización de información del sistema [4](#page-7-0)

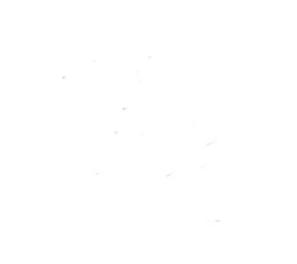